Ejercicio 3.2.2 Dibujo del tornillo

#### Tarea

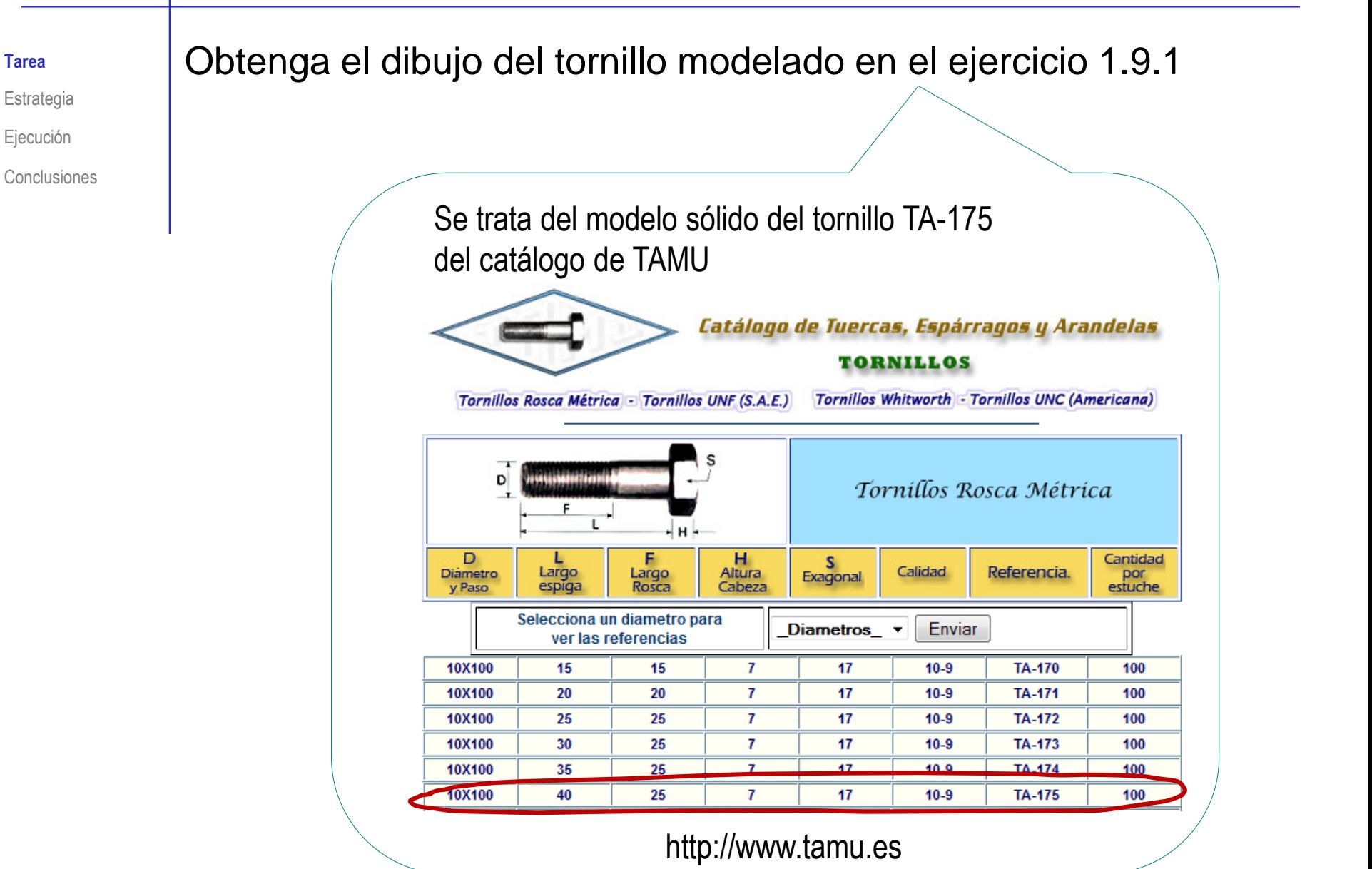

#### **Estrategia**

Tarea

#### **Estrategia**

Ejecución

Conclusiones

Determine la forma normalizada de representar el tornillo

¡Como todas las piezas estándar, tiene una forma también estándar de dibujarse!

#### $2$  Seleccione la hoja:

- Dado su tamaño, el tornillo puede representarse a escala 2:1  $\sqrt{}$ en un formato A4 vertical
- $\sqrt{ }$ Utilice el formato obtenido en el ejercicio 3.1.1

 $\Im$  Extraiga las vistas y anotaciones del dibujo desde el modelo:

 $\vee$  Extraiga el alzado y la planta

Extraiga las cotas del modelo V,

¡Utilice el modelo con rosca cosmética, para obtener una representación simplificada de la rosca en el dibujo!

Tarea

Estrategia

**Ejecución**

Conclusiones

Consultando normas y catálogos, se concluye que la forma normalizada de representar el tornillo es:

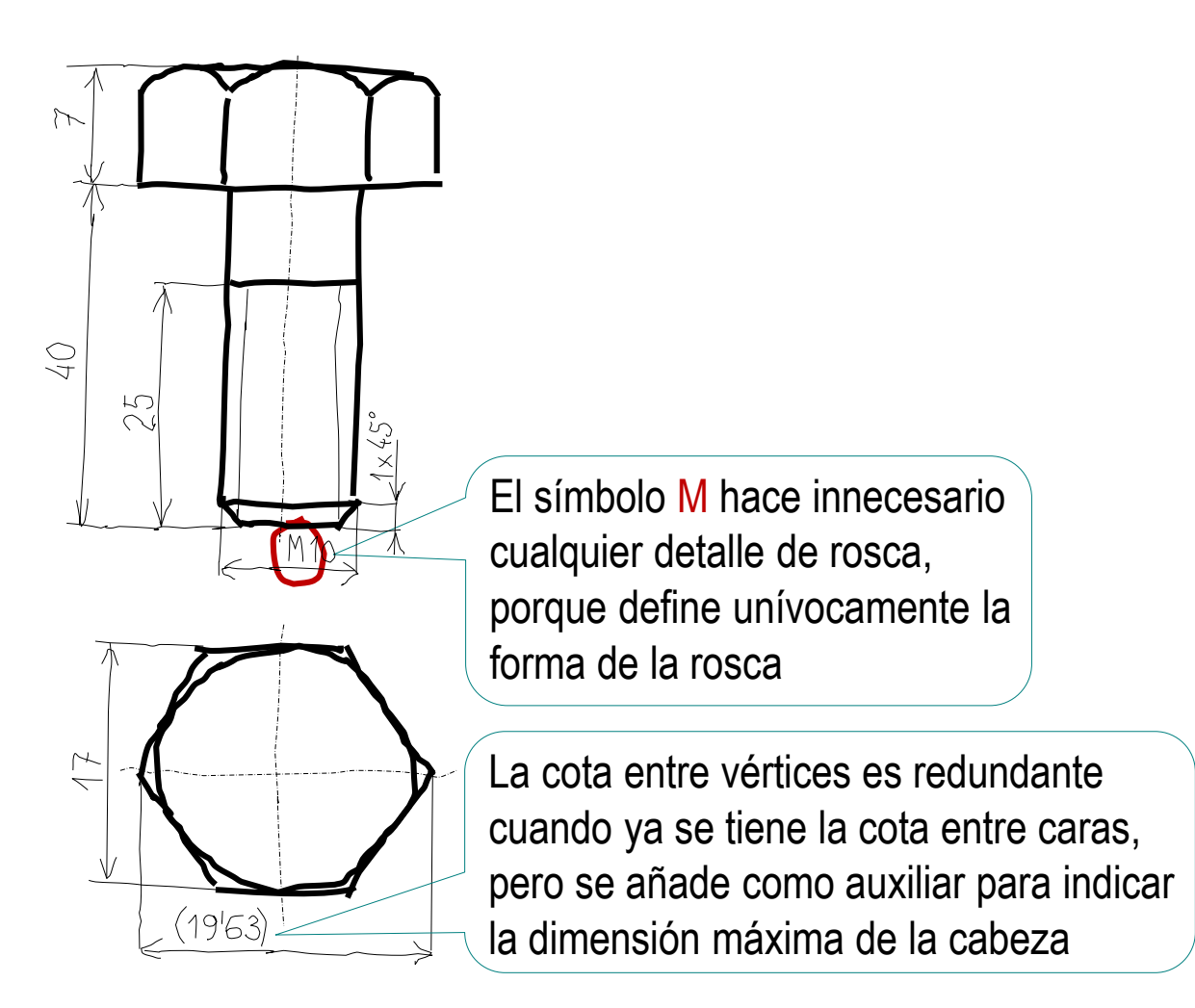

A1 (ISO)

A2 (ISO) **A3** (ISO) A4 (ISO)

a0 - iso.slddrt

Anchura:

#### Inicie un dibujo nuevo en formato A4:

Tarea

Estrategia

**Ejecución**

Conclusiones

Ejecute el módulo de dibujo

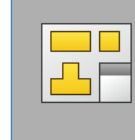

**Dibujo** 

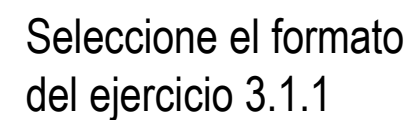

- Formato/Tamaño de hoja  $\times$ ● Tamaño de hoja estándar Vista preliminar: Sólo mostrar formatos estándar Examinar... Visualizar formato de hoja **Sall** Abrir  $\times$ ○ Tamaño de hoja personalizado  $\leftarrow$  $\rightarrow \sqrt{1}$   $\arrow$  3.1 Confi... > 3.1.1 Formato A4 ↓ ひ Buscar en 3.1.1 Formato A4  $\mathcal{L}$  $\mathbb{R}$  .  $\blacksquare$  .  $\blacksquare$ Organizar \* Nueva carpeta Altura: 3. Dibujos Nombre 3.0 Fundamentos A4-vertical-UJI.slddrt 3.1 Configuración 3.1.1 Formato A4 3.1.2 Formato derivado Nombre: A4-vertical-UJI.slddrt Formatos de hoja (\*.drt, \*.slddrt > Abrir Cancelar
- Seleccione las *Propiedades* de la  $\sqrt{ }$ hoja, para cambiar la escala

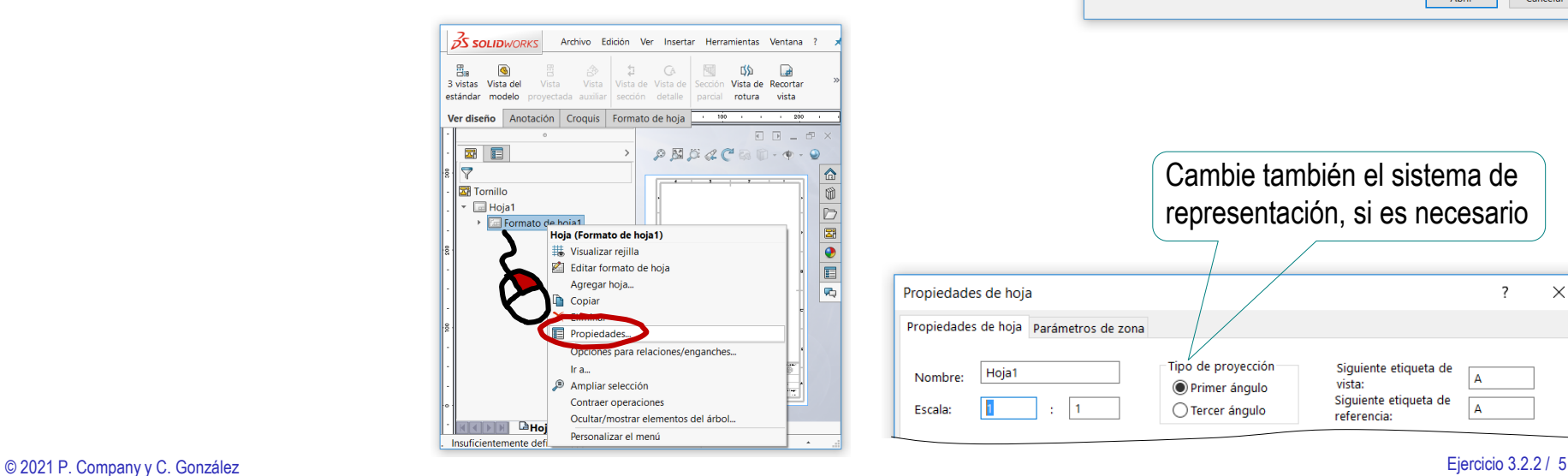

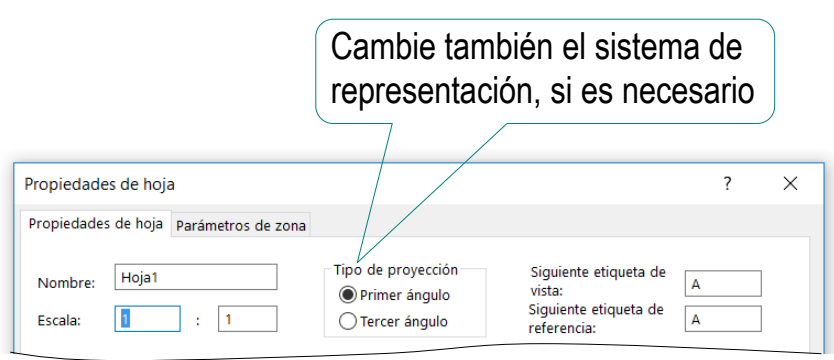

- $T_{\text{Area}}$  Edite los datos que se deben cambiar del bloque de títulos Estrategia Active el modo *Editar formato de hoja*  $\frac{3}{25}$  SOLIDWORKS Archivo Edición Ver Insertar **Ejecución**  $\mathscr{D}$ K.  $\Box$ Conclusiones Editar formato **Borde** Campos de de hoja bloque de título automático Anotación Croquis Formato de hoja Ver diseño **SS SOLID**WORKS **俞.8? · - 田口×** Archivo Edición Ver Insertar Herramientas Ventana ? ⊀ Seleccione M Lø. (con doble Editar formato Campos de Borde de hoja bloque de título automático click) el texto Formato de hoja  $100$ 200 Ver diseño Anotación Croquis a editar  $\mathcal{P} \boxtimes \mathcal{P} \ll \mathcal{C} \boxtimes \mathbb{D} \cdot \Phi \cdot \Theta$ Ð  $\overline{\mathbb{E}}$  $\circ$  $\times$ 讀 圖 <mark>△</mark>  $\mathbb A$  Nota ➀ Ŵ ✓ Modifique  $\sqrt{ }$ D  $\land$ **Estilo**  $\sim$  $\boxed{\mathbb{Z}^n}$ el texto Gende political<br>Pedro<br>Company  $\mathbf{f}^{\mathrm{A}}$ 鼀 lagadamani<br>Lagagasta J Undad dimensions **Cacab** 注  $\mathbf{d} \bullet$  $\bullet$ Tecnologia 3:1 m m <NINGUNO> \*godedocumento.<br>Dib≉jo de dise¶o Estado del dol<br>Edifiado .<br>Delawa laga ando mu  $A$ 囯 Pedro<br>Company riula. nie. Plato 1 Formato de texto To raillio  $\overline{\phantom{a}}$ 码 egelat 2017-02-15 les l  $10$  $\equiv$ 害 有 Formato  $\sqrt{11}$   $\sqrt{2.83}$ mm  $A B I U S$ 国国理 圖 ※※ 【三】 】三 절 절. 韗 A Arial **LY** I  $\mathbb{B}_{\text{Hoja1}}$ Ò Ø Insuficientemente definido Editando Formato de hoja  $2:1$ **MMGS** 
	- Desactive el modo *Editar formato de hoja* V

Estrategia

**Ejecución**

- Tarea **Extraiga el alzado desde el modelo:** 
	- Seleccione el comando *Vista del modelo*

- Pulse el botón *Examinar* para seleccionar el fichero que contiene el modelo
- Tras seleccionar el fichero,  $\sqrt{-}$ pulse el botón *Siguiente*, para determinar el modo en que se va a extraer la vista

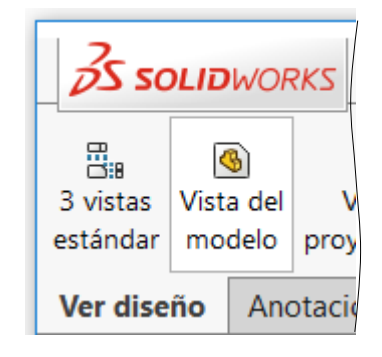

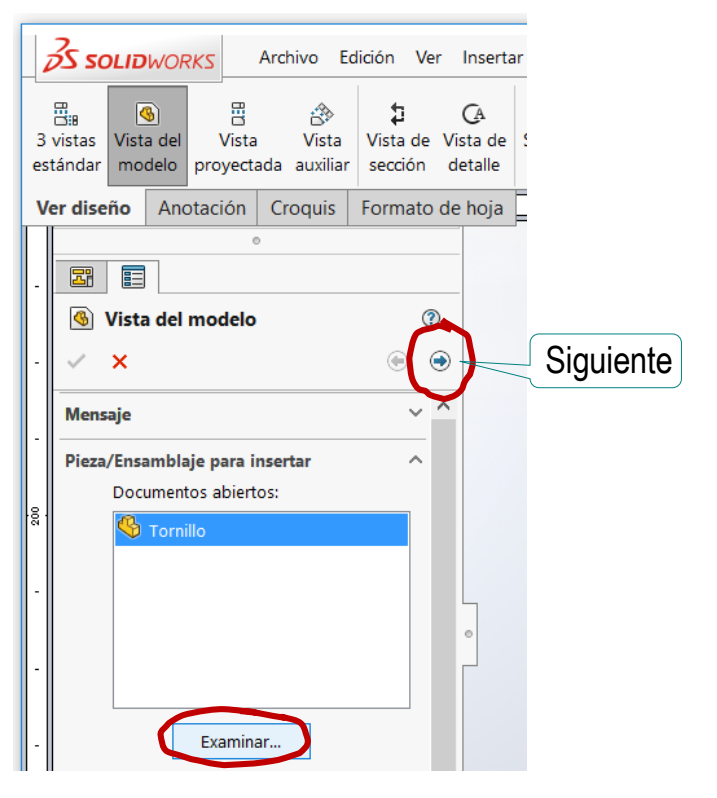

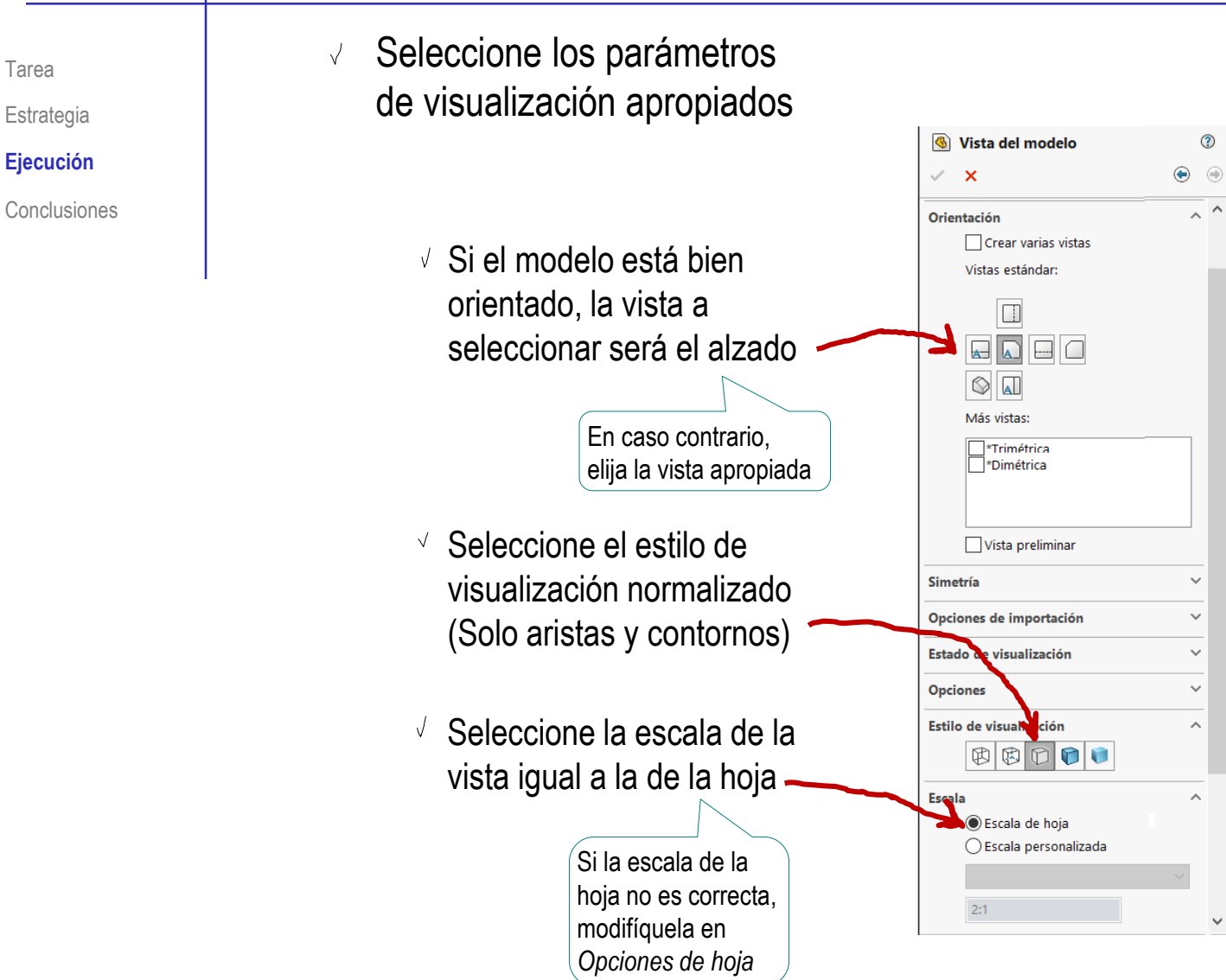

Estrategia

**Ejecución**

Conclusiones

#### Tarea **Nigary 11 Sitúe la vista principal sobre la hoja**

- Mueva el cursor hasta el área de dibujo
- Compruebe que el cursor arrastra la "caja" que encierra la vista
- Coloque el cursor en la  $\sqrt{ }$ posición aproximada en la que desea colocar la vista
- Pulse el botón izquierdo para fijar la vista en esa posición

El emplazamiento se puede cambiar en cualquier momento, seleccionando y arrastrando la vista hasta otra posición

Pulse el botón de *aceptar* (o la tecla *Esc*) para  $\sqrt{ }$ completar el comando sin insertar nuevas vistas

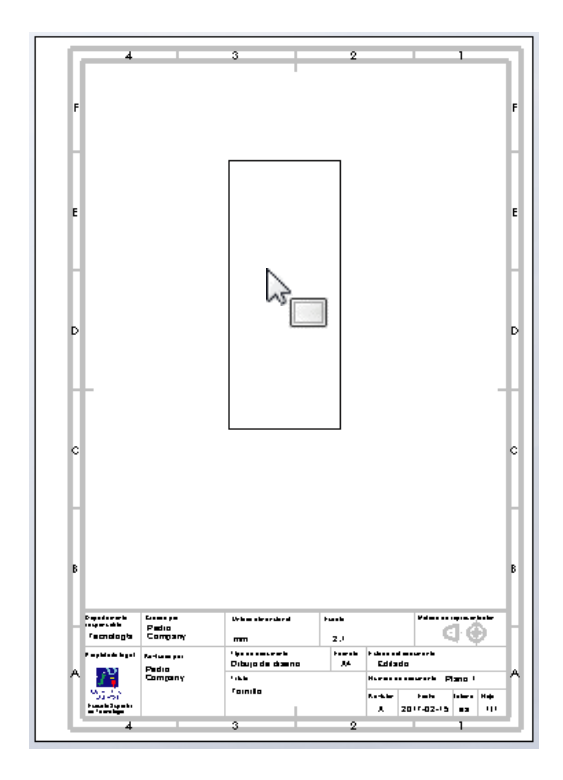

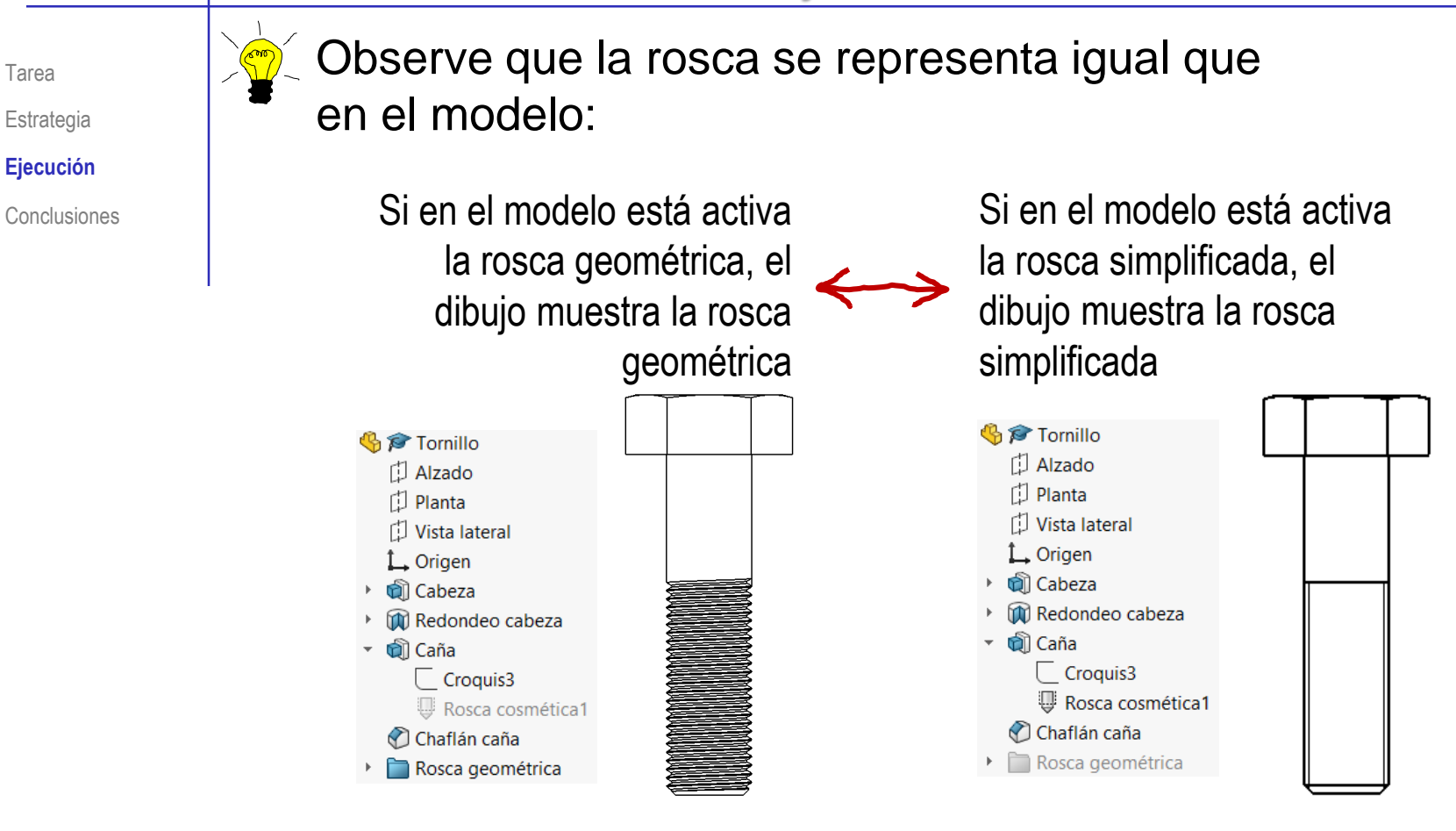

Para cambiar la visualización de la rosca en el dibujo, debe cambiar la activación/supresión de las correspondientes operaciones y anotaciones del modelo

Tarea

#### Extraiga la planta desde la vista principal:

Seleccione el comando *Vista proyectada*

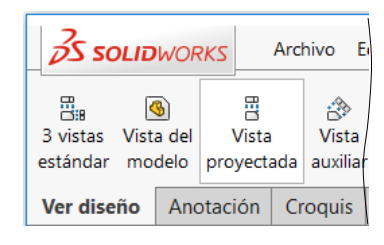

- Señale el alzado, como vista desde la que proyectar
- $\vee$  Mueva el cursor hasta situar la vista en la posición deseada

Observe que el desplazamiento está restringido para cumplir las reglas de alineamiento de las vistas multivista

Pulse el botón izquierdo para fijar la vista en esa posición

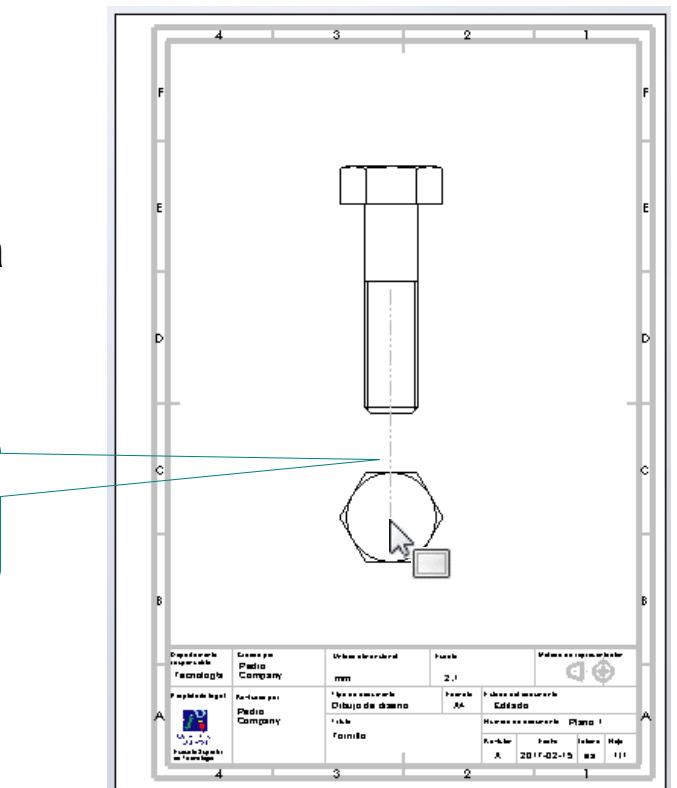

**Ejecución**

Importe las cotas del modelo como cotas del dibujo: Tarea

 $\sqrt{ }$  Seleccione el menú de *Anotación*

- Seleccione el comando  $\sqrt{}$ *Elementos del modelo*
- $\sqrt{ }$ Configure las anotaciones a importar:
	- Seleccione *Todo el modelo* como origen de las cotas
	- Desactive la opción de importar cotas en todas las vistas
	- Seleccione el alzado, V como vista a la que importar las cotas

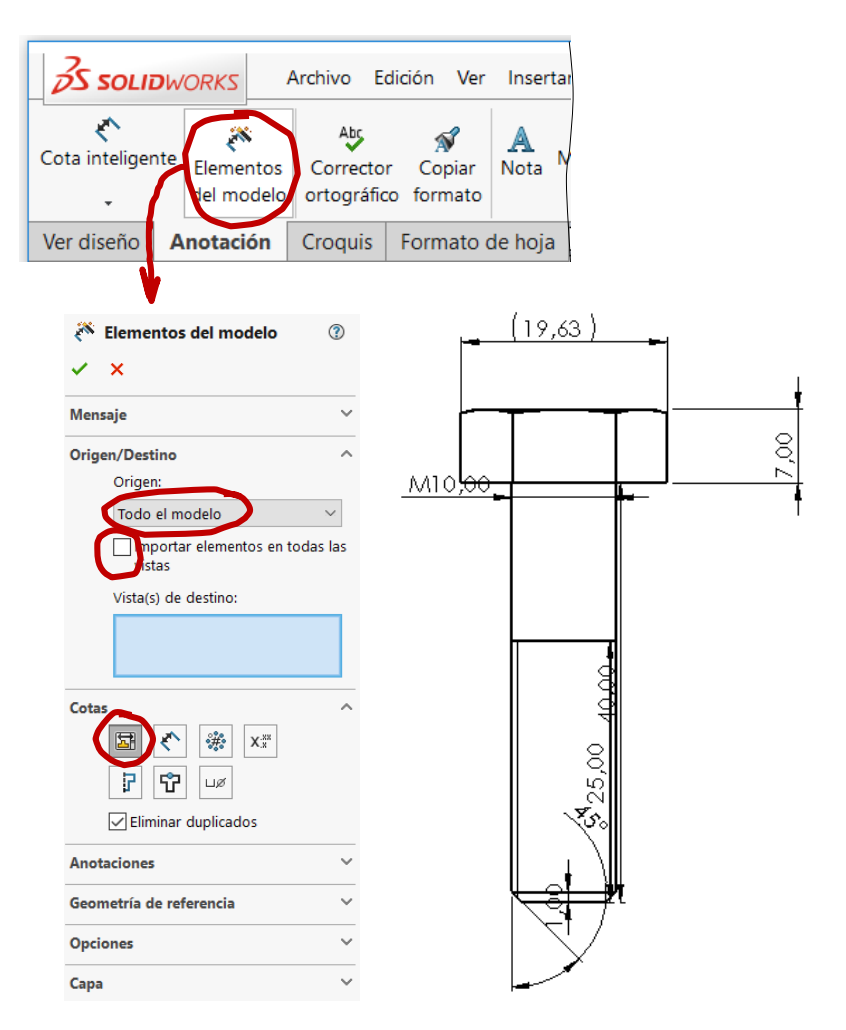

Pulse *Aceptar* para completar la importación  $\sqrt{ }$ 

Estrategia

**Ejecución**

- Elimine las cotas  $\sqrt{}$ que sobren 19,63 La cota de distancia entre vértices "sobra" en el  $\vee$  Seleccione cada alzado, porque debe cota sobrante 7,00 colocarse en la planta -м10!<del>00</del>  $\vee$  Pulse la tecla de suprimir  $.5,00$ Sitúe correctamente el resto de cotas importadas  $\sqrt{ }$  $\sqrt{ }$  Seleccione cada cota incorrectamente colocada
	- Mantenga pulsado el botón izquierdo del ratón mientras arrastra la cota a su posición correcta

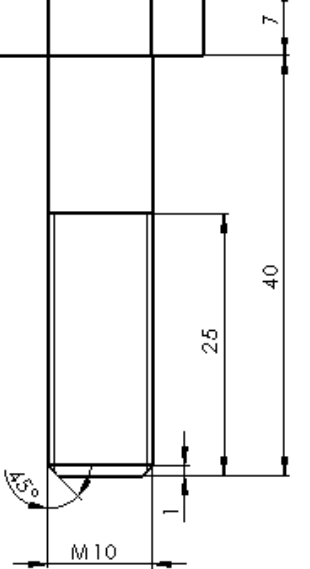

Tarea

Estrategia **Ejecución** Conclusiones

7,00

- Repita el procedimiento  $\sqrt{ }$ para la planta
	- $\vee$  Importe las cotas del modelo
	- Elimine las cotas sobrantes  $\sqrt{ }$

Es poco probable que sobren cotas, porque es la última vista que se acota

- $\sqrt{ }$  Edite las cotas para colocarlas bien
- $\vee$  Edite las cotas para añadir o modificar sus símbolos
	- $\sqrt{}$  Si el paréntesis que indica cota auxiliar no estaba añadido en la cota del modelo, añádalo en la cota del dibujo

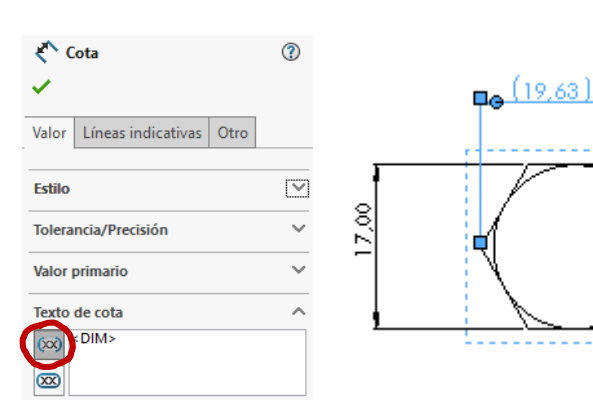

(19.63)

Excelar.  $2:1$ 

Familia, Ex

ヮ

NC.

R.

A4

**Unded dimensional** 

Dibujo de diseño

mm Figa de documento.

reula.

з

Tomillo

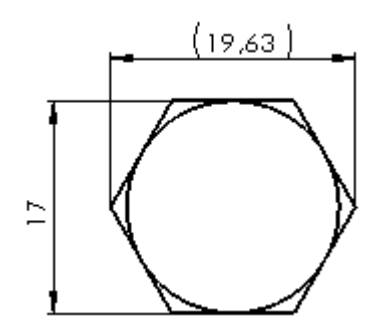

e۵

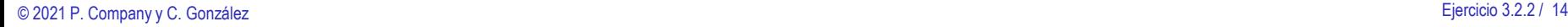

Tarea

Estrategia **Ejecución**

- Tarea
- Estrategia
- **Ejecución**
- Conclusiones

 $\sqrt{ }$  Si el prefijo M de rosca ISO no estaba en la cota del modelo, modifique la cifra de cota para añadirlo

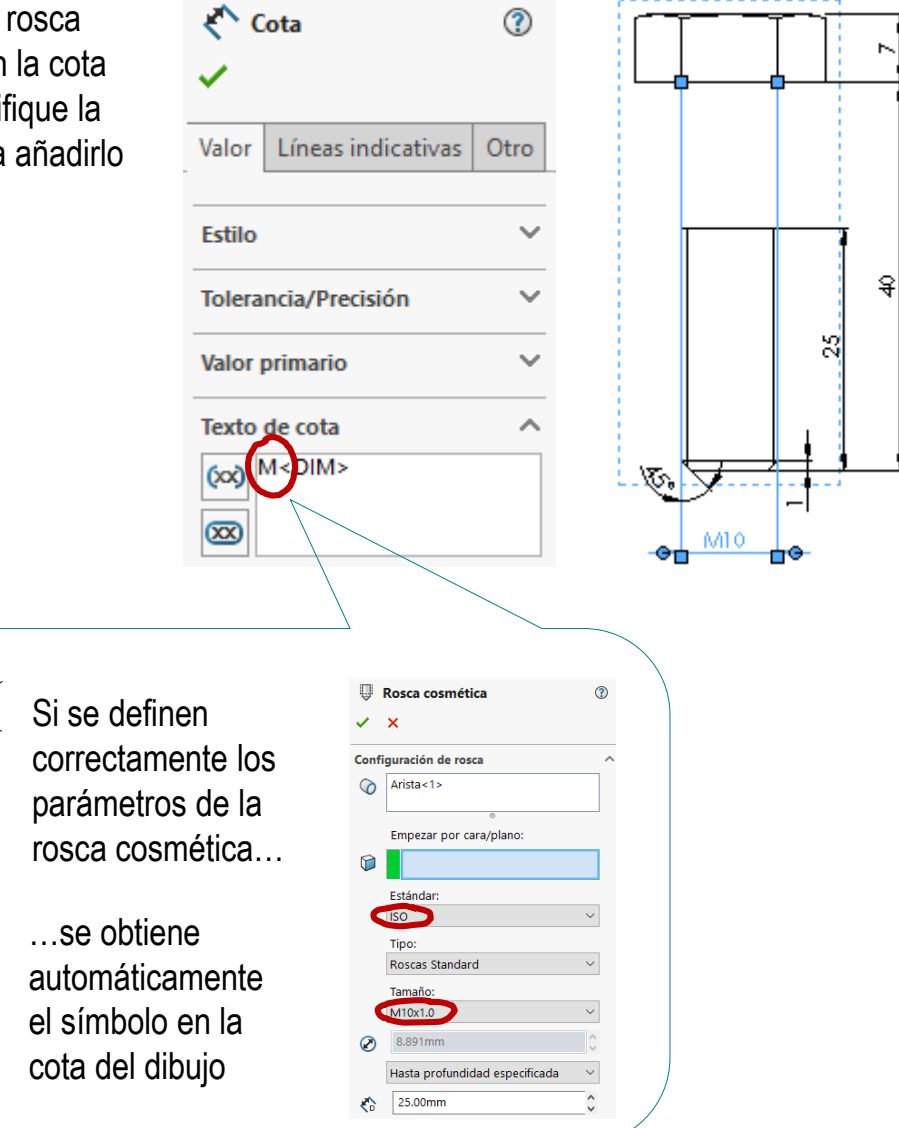

Añada las líneas auxiliares necesarias para completar el dibujo  $\frac{2}{\sqrt{2}}$  solidworks Seleccione el comando Archivo Edición Ver Insertar Herramientas Ventana ÷  $\sqrt{ }$ ⊕ *Línea constructiva* ◇ Centro de círculo  $\land$  Símbolo de re پي  $\mathbf{A}$ Cota Elementos Corrector Copiar **E Línea constructiva** E.3 Nube de revisió Conclusiones inteligente del ortográfico formato modelo Área rayada/Rellenar Ver diseño **Anotación** Croquis Marque, en el  $\sqrt{ }$ alzado, las líneas simétricas entre las que quiere añadir Seleccione las líneas de la una línea de eje cabeza para alargar el eje  $\frac{Q}{4}$ 8Í .জ.[ M10 Seleccione el comando ⊕ Centro de círculo  $19.63$ *Centro de círculo*  $\sqrt{ }$  Marque, en la planta, uno  $\sum_{i=1}^{n}$ de los arcos de redondeo, para añadir los ejes

Tarea

Estrategia **Ejecución**

Tarea

Estrategia

**Ejecución**

**Conclusiones** 

¡Si no está utilizando una plantilla ya configurada, no olvide ajustar el estilo de acotación a los criterios de las normas UNE!

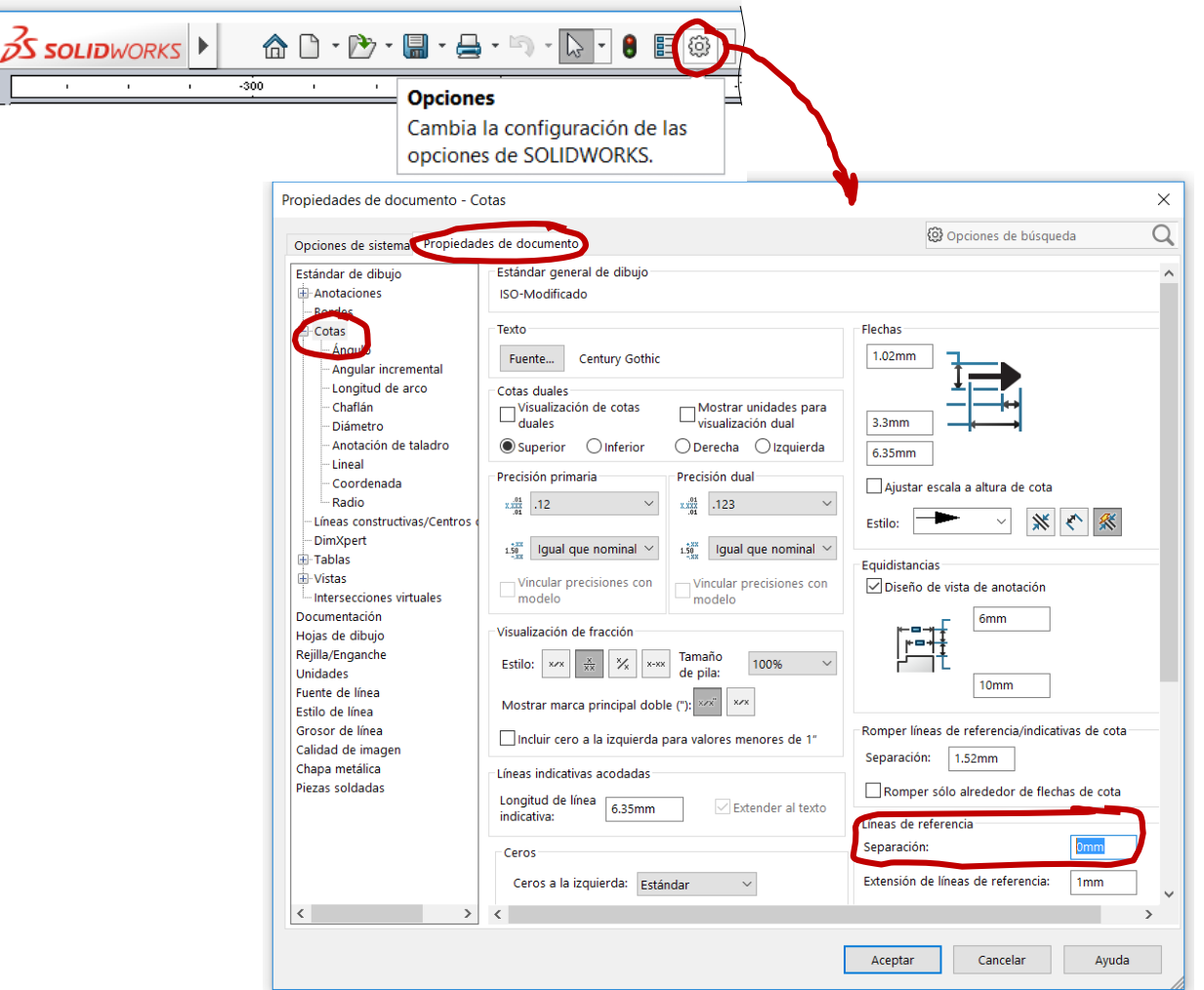

Tarea

Estrategia

#### **Ejecución**

Conclusiones

El dibujo resultante debe ser el mostrado en la figura

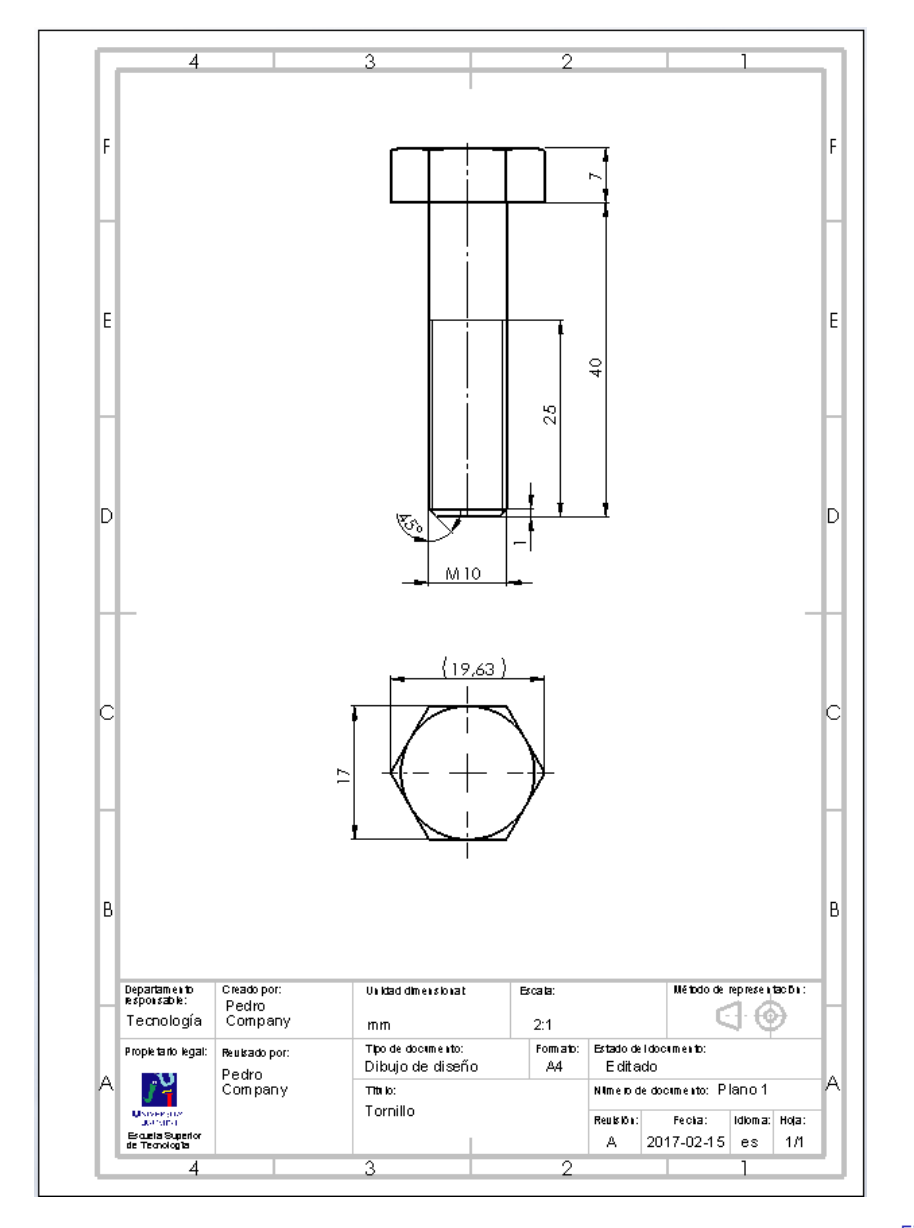

#### **Conclusiones**

Tarea Estrategia

Ejecución

**Conclusiones**

Hay que conocer los criterios de representación de las piezas normalizadas, antes de obtener sus dibujos

Las vistas y cotas se extraen de forma guiada desde el modelo

> ¡La forma en la que está representado el modelo influye en las vistas y cotas que se extraen!

Las vistas y anotaciones extraídas del modelo se complementan con construcciones auxiliares delineadas directamente en el dibujo

> Las aplicaciones de dibujo incluyen ciertos comandos específicos para ayuda a delinear las construcciones auxiliares